## **Kindle or Kindle Fire**

These instructions relate to borrowing **eBooks only** on any Kindle device. For eAudio or eVideo (Kindle Fire only), please see our instructions for using the OverDrive app on Mobile Devices.

You will need your *Robert W. Barlow Library card number*. You may also need to know your *Amazon account*  (email and password) – we recommend logging in at Amazon on your browser first.

- 1. **Kindle:** go online with a laptop or computer. **Kindle Fire:** Open your Silk Browser**.** Go to the BRIDGES website at http://bridges.overdrive.com SELECT YOUR LIBRARY FROM THE LIST BELOW:
- 2. Click the **Sign In** button and select *Robert W. Barlow Memorial Library, Iowa Falls*. Hint: type the first letter of your library to jump to that part of the alphabet.
- 3. Click **Sign In**. Select then enter your Library barcode (on the back of your card – no spaces). Then click **Login**.

4. Browse or **Search** for an eBook, by author, title, subject and more. Hint: If you use the Advanced Search, you can limit your search to Kindle Book Format

Please enter your library patron number Login

SIGN IN

Robert W. Barlow Memorial Library, Iowa Fa

Click "Sign In" to be redirected to your library's sign-in page. Once you're signed in, you'll return

here automatically.

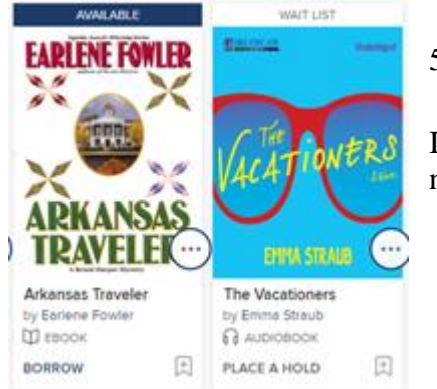

only.

5. Click on an **Available** book cover. Then click on **Borrow** for 7 or 14 days.

If the book says **Wait List**, it is checked out. You can **Place a Hold**. You will be notified when it is available. You can choose to have it auto-downloaded at that time.

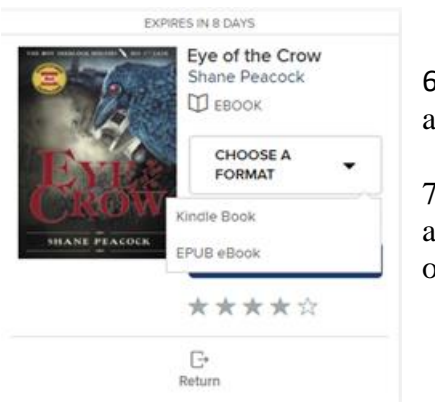

6. << Click **Choose a Format**, and choose **Kindle Book**. A new window will open and you will be taken to Amazon.com.

7. Select the Kindle (or mobile device with registered Kindle app) to which you would like the book delivered, and click on **Get library book**. >>

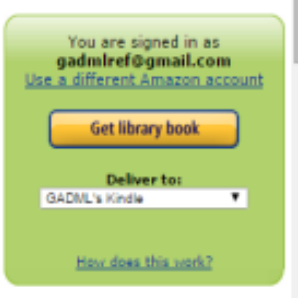

8. The Kindle must be connected to a Wi-Fi network; it will not deliver over Whispersync. Once you connect to Wi-Fi (in your device's Settings), the book will then be delivered to your device. You may need to "**sync and check for items**" from your Kindle device or app (under Menu).

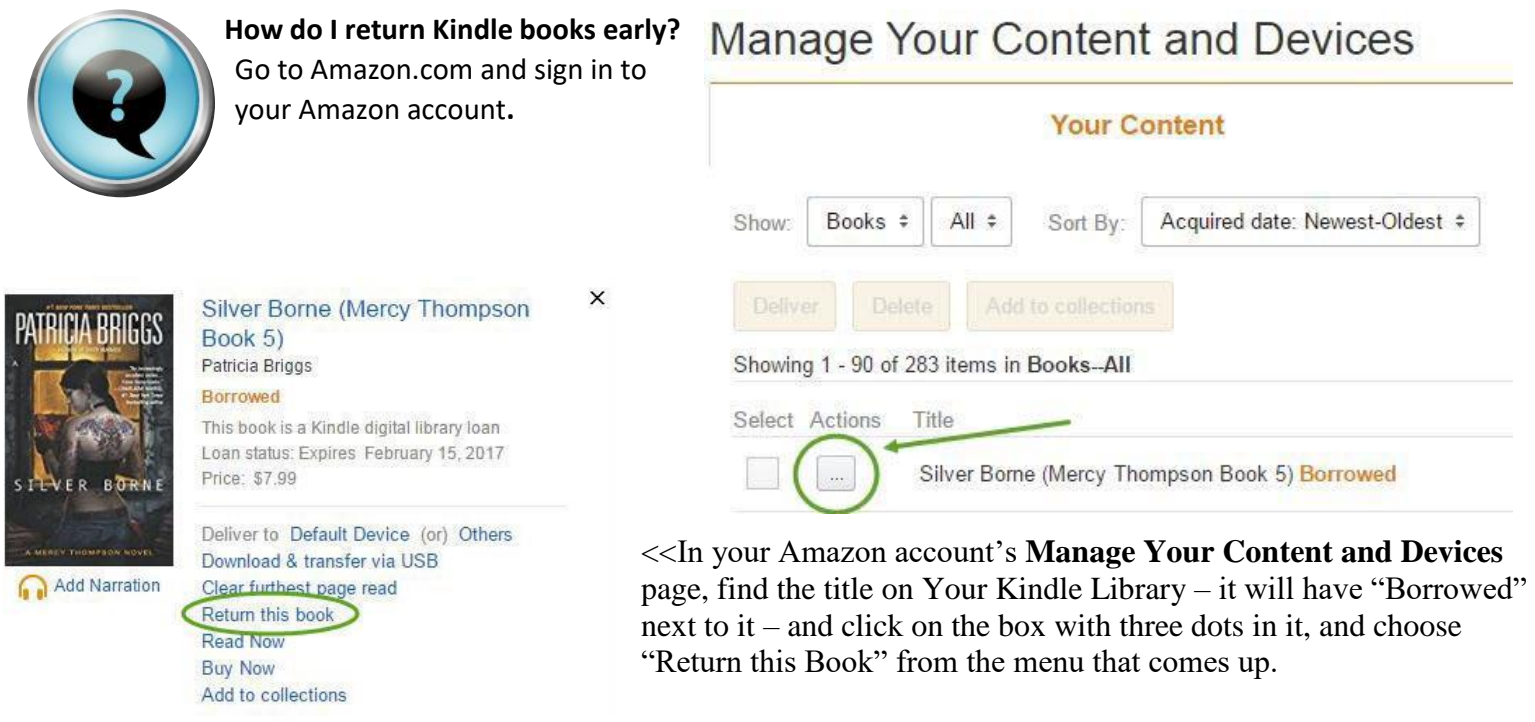

## **I've had Amazon deliver a book to my Kindle device, but I don't see it there?**

Make sure your Kindle is connected to Wi-Fi.

To receive Kindle content that was sent to your device, tap the **Settings** or **Quick Actions** icon (cog) on the Kindle Home screen, and then tap **Sync My Kindle**. Titles that were sent to your Kindle should start downloading to your device.